To enable TLS 1.2 protocols on web browsers, see the list below.

## **Microsoft Internet Explorer**

- 1. Open **Internet Explorer**
- 2. From the menu bar, click **Tools (alt t)** or click (alt x or the gear icon in the upper right corner) > **Internet Options** > **Advanced** tab

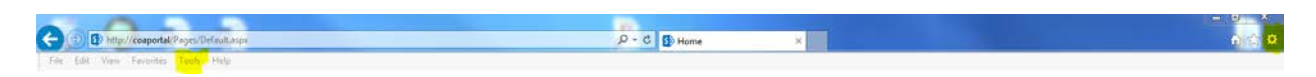

3. Scroll down to **Security** category, manually check the option box for **Use TLS 1.2**

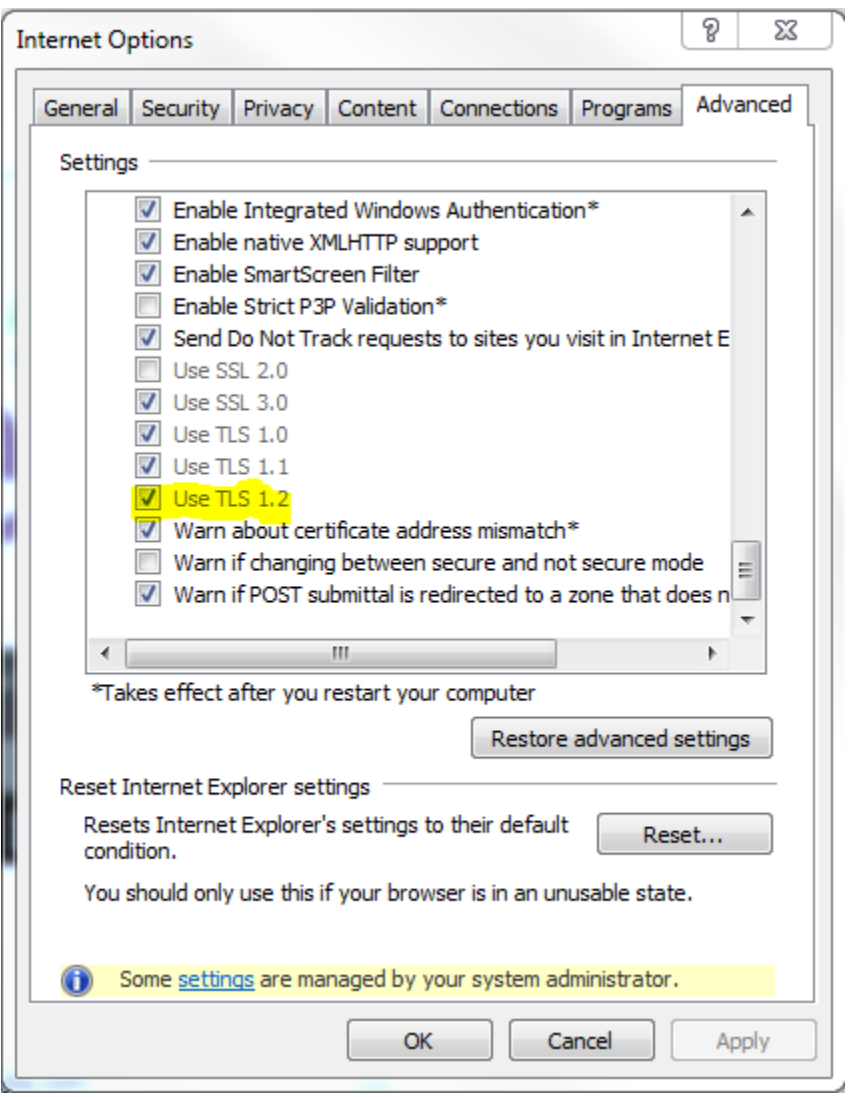

- 4. Click **OK**
- 5. Close your browser and restart Internet Explorer

## **Google Chrome**

- 1. Open **Google Chrome**
- 2. Click **Alt F** and select **Settings**
- 3. Scroll down and select **Advanced** at the bottom of the page

Advanced

4. Scroll down to the **System** section and click on **Open proxy settings**

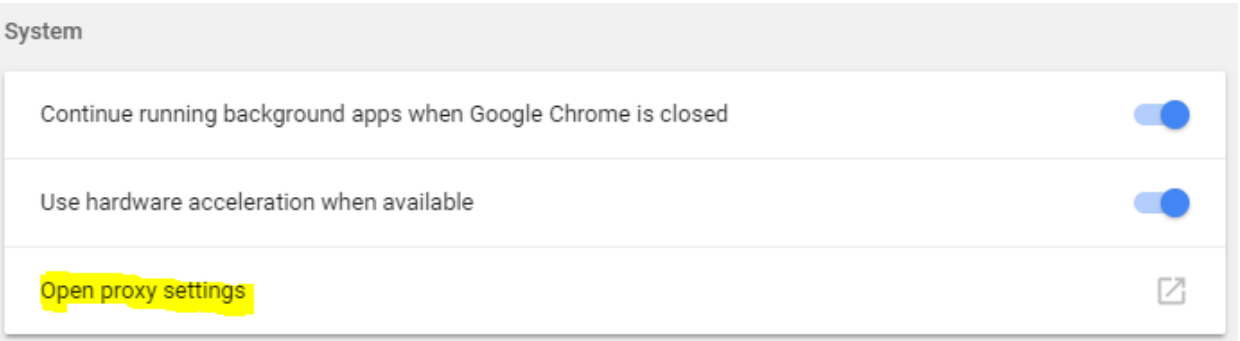

- 5. Select the **Advanced** tab
- 6. Scroll down to **Security** category, manually check the option box for **Use TLS 1.2**

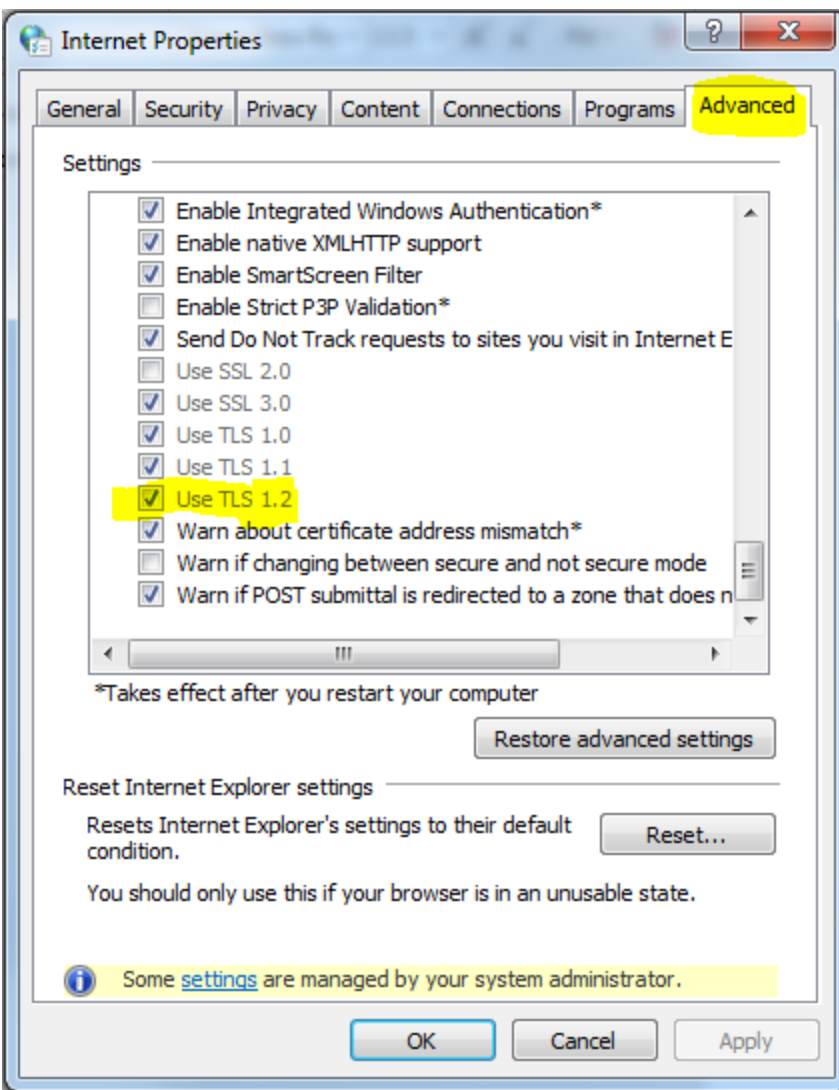

- 7. Click **OK**
- 8. Close your browser and restart Google Chrome

## **Mozilla Firefox**

- 1. Open **Firefox**
- 2. In the address bar, type **about:config** and press Enter
- 3. In the **Search** field, enter **tls**. Find and double-click the entry for **security.tls.version.min**

4. Set the integer value to 3 to force protocol of TLS 1.3

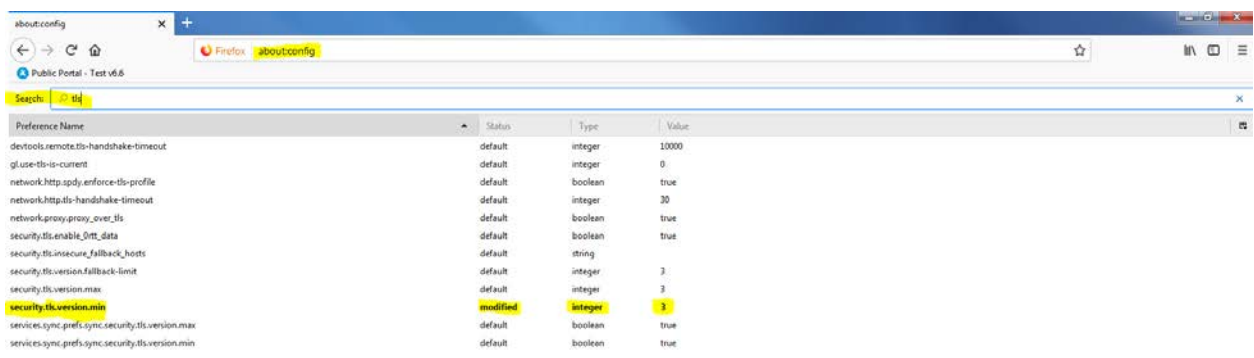

- 5. Click **OK**
- 6. Close your browser and restart Mozilla Firefox

## **Apple Safari**

There are no options for enabling SSL protocols. If you are using Safari version 7 or greater, TLS 1.1 and TLS 1.2 are automatically enabled.